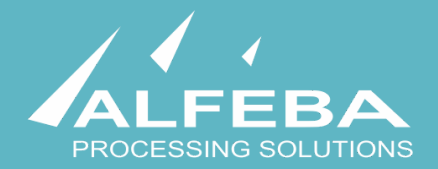

# **SEQUOIA MOSAIC 3000: INTERNET-ACQUIRING PLATFORM**

**Merchant services and fees registration and edit** 

**User's manual** 

**Version 1.0** 

# **Content**

# **[Chapter 1. About the document 5](#page-4-0)**

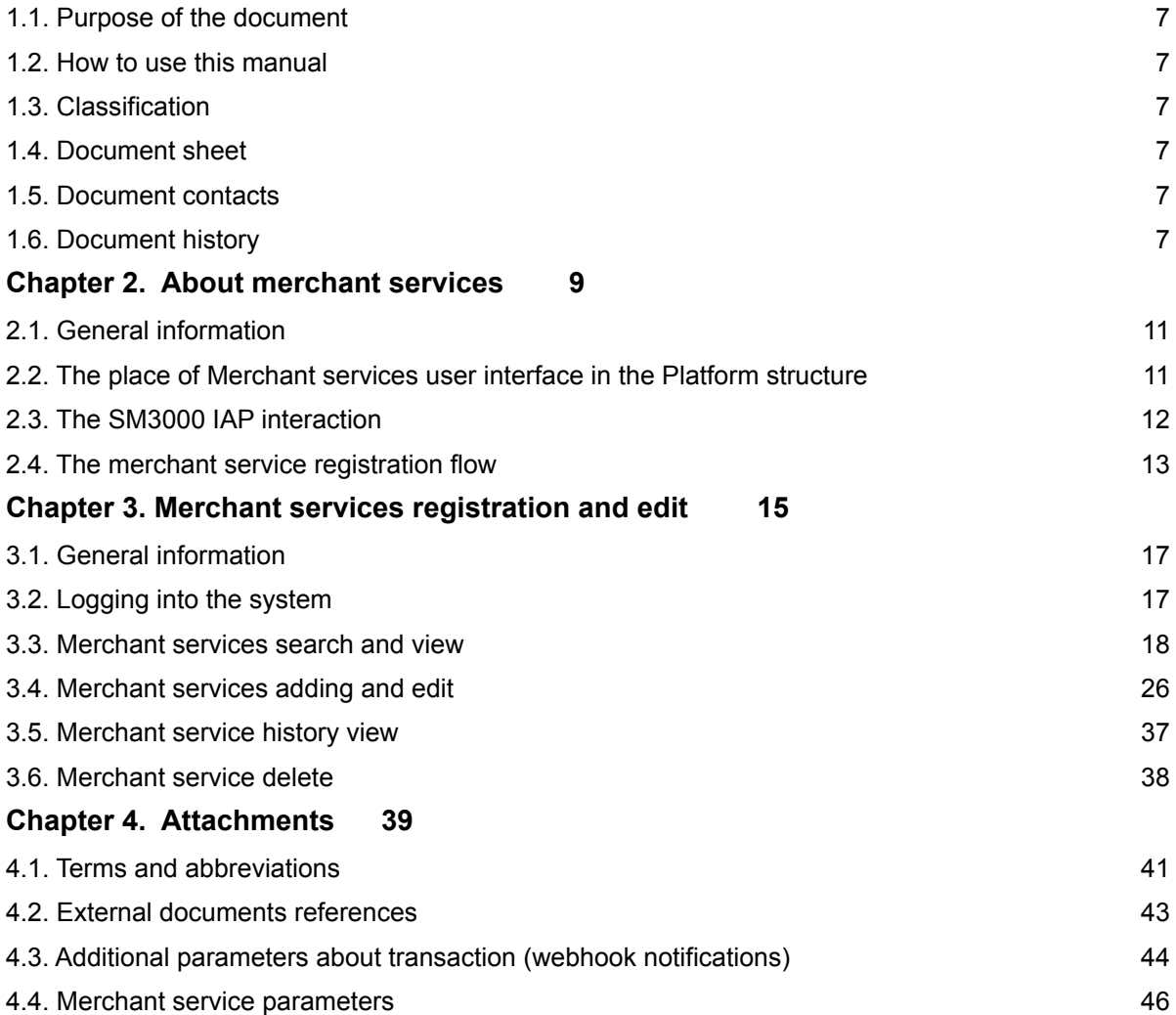

# <span id="page-4-0"></span>**Chapter 1. About the document**

This chapter contains the next sections:

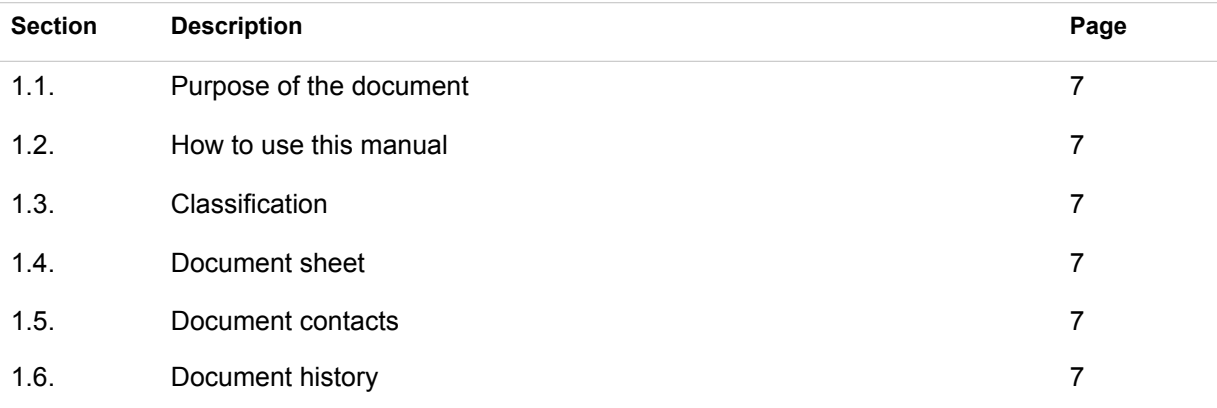

# <span id="page-6-0"></span>1.1. Purpose of the document

This document describes the merchants services registration and edit procedures with the SM 3000 Internetacquiring platform. This document was prepared for users of the SM 3000 Internet-acquiring platform.

# <span id="page-6-1"></span>1.2. How to use this manual

The manual is designed to explicate the process of the merchant services, fees and special parameters registration like a Merchant category code etc.

The terms, abbreviations and useful references to other documents about the SM 3000 system are provided at the final part of the document.

Terms and Abbreviations - A glossary of terms commonly used in the card processing and electronic funds transfer industry.

# <span id="page-6-2"></span>1.3. Classification

This document has been classified as External.

# <span id="page-6-3"></span>1.4. Document sheet

200107

## <span id="page-6-4"></span>1.5. Document contacts

In the case of questions or proposals about information presented in this document, you can contact Alfeba's Documentation Division by email doc@alfeba.com, by phone +598 2 208 31 42 or by mail, using the address: Av. Agraciada 2770, Montevideo, 11823, Uruguay.

## <span id="page-6-5"></span>1.6. Document history

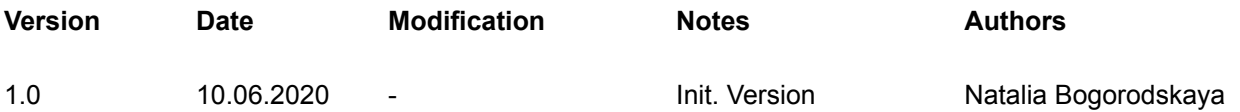

# <span id="page-8-0"></span>**Chapter 2. About merchant services**

This chapter contains the next sections:

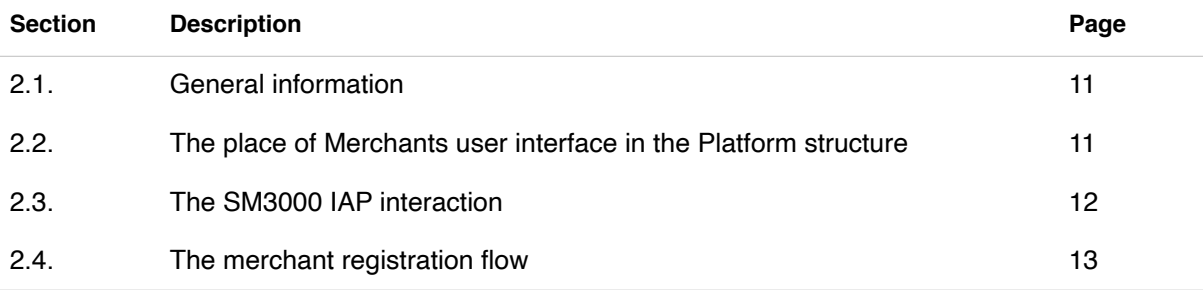

# <span id="page-10-0"></span>2.1. General information

In this chapter we provide the principal information about the merchant services and their place in the SM3000 IAP Administration (Back-office) of the Sequoia Mosaic 3000 Internet-acquiring platform [SM3000 IAP].

## <span id="page-10-1"></span>2.2. The place of Merchant services user interface in the Platform structure

The SM3000 IAP Administration part of the platform presents the Back-office functions of the platform and stores data of all of the merchants' cards transaction made by Front-end of the SM3000 IAP and allows to set necessary parameters to manage the Platform. The structure is shown on the Picture 2.2.0.0.

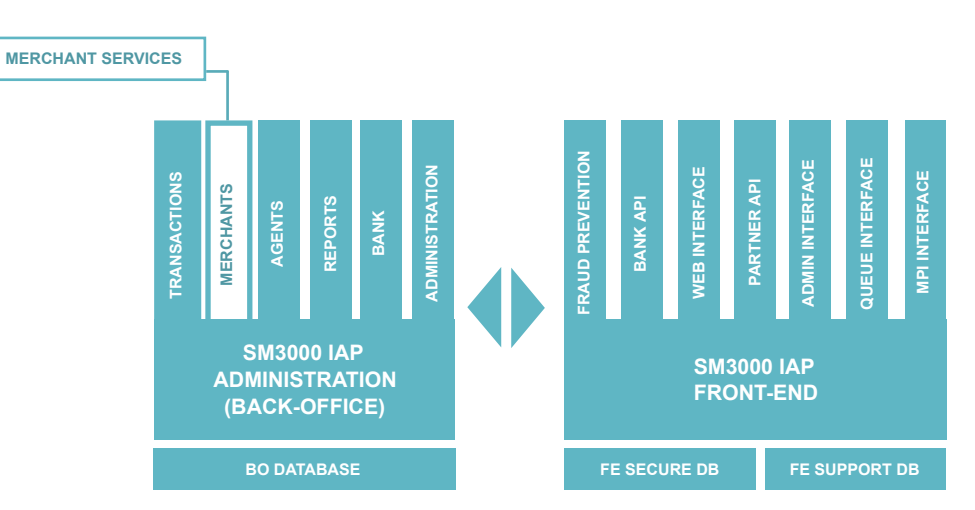

#### **Picture 2.2.0.0. The SM3000 IAP global structure**

Using this part of the platform the user can add and edit merchant services data through the SM3000 IAP environment, including the merchant services fees, MCC and other parameters.

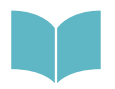

The Merchant services are the part of the Merchant registration and edit, see Manual # 200106 «SM3000: IAP. Administration interface. Merchants registration and edit».

# <span id="page-11-0"></span>2.3. The SM3000 IAP interaction

The SM3000 IAP interaction chart is presented in the Picture 2.3.0.0.

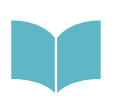

The full description of the SM3000 IAP functionality and data flow you can see in the SM 3000 IAP Functional description and administrator's manuals of the Platform. The full list of the SM3000 IAP documentation you can find at the Manual No 200100 "SM3000: IAP. Documents register".

#### **Picture 2.3.0.0. The SM3000 IAP interaction chart**

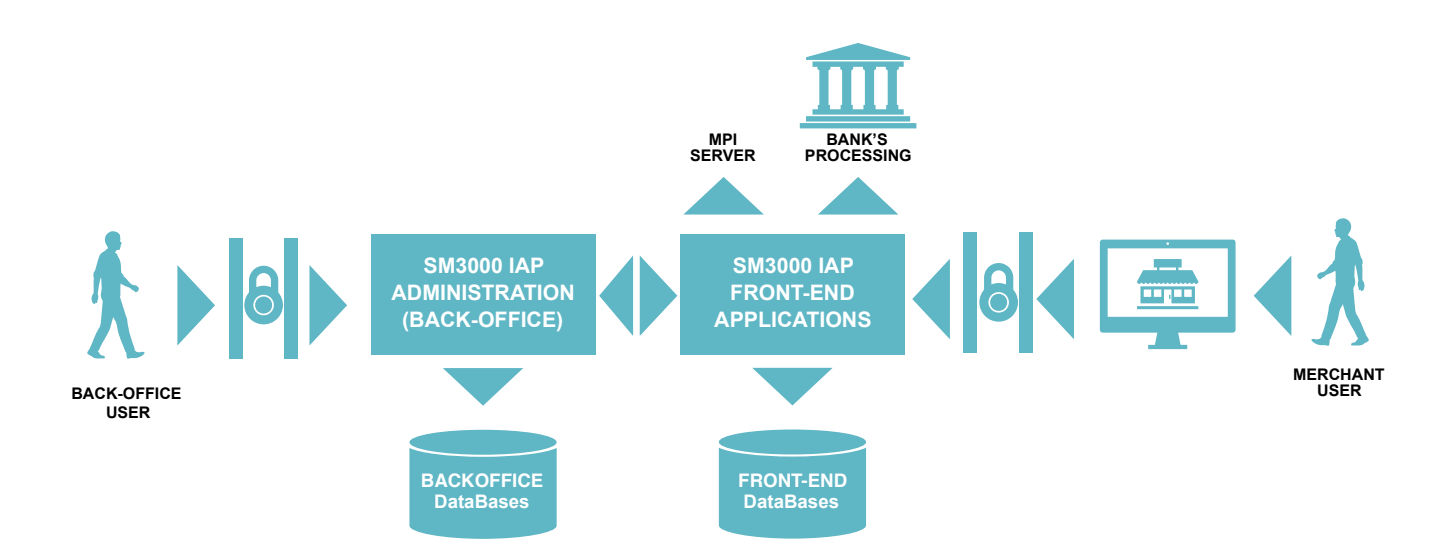

In according with this scheme the Platform has 2 user's entrances: both from the side of the merchant's user and from the side of the Platform's user.

At the same time the Platform is integrated with the banking infrastructure and international payment systems security parts:

- banking processing for on-line authorizations routing,
- banking processing for the incoming/ outgoing jobs and
- MPI server functionality.

In this manual we explore how the Platform's user can manage the Merchant service data with the SM3000 IAP Administration (Back-office).

# <span id="page-12-0"></span>2.4. The merchant service registration flow

The merchant registration process splits into two phases as shown in the Picture 2.4.0.0.:

- a) merchants registration as a company;
- b) merchant services registration based on MCC.

Each phase has its own internal authorization steps, based on the Platform's user access rights and delegations.

#### **Picture 2.4.0.0. The merchant registration process**

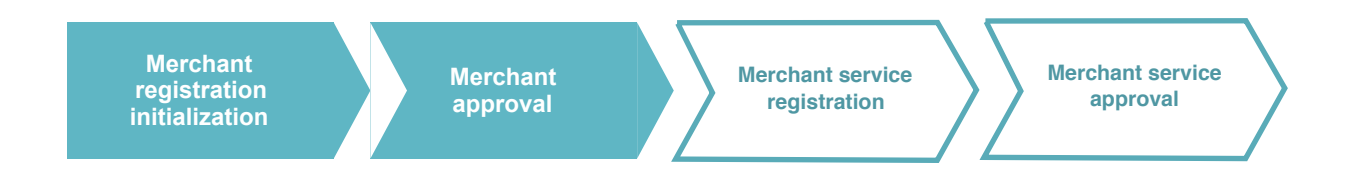

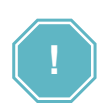

The Merchant registration with a Platform starts with a Merchant registration as a Company or Companies group. Each Merchant can include several MCC codes, saved as services, with the different internet pages, fees etc.

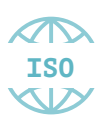

The registration process is implemented using the ISO QMS standards. It means, that each merchant and his services (MCC) must be created with the Platform using 4 eyes principle and an execution control process by separate users and their access permissions, generating different statuses of the registration operations.

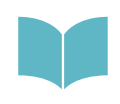

The Merchant services registration is a second step of the Merchant registration procedure. The merchant registration process is described in the Manual # 200106 «SM3000: IAP. Administration interface. Merchants registration and edit».

# <span id="page-14-0"></span>**Chapter 3. Merchant services registration and edit**

This chapter contains the next sections:

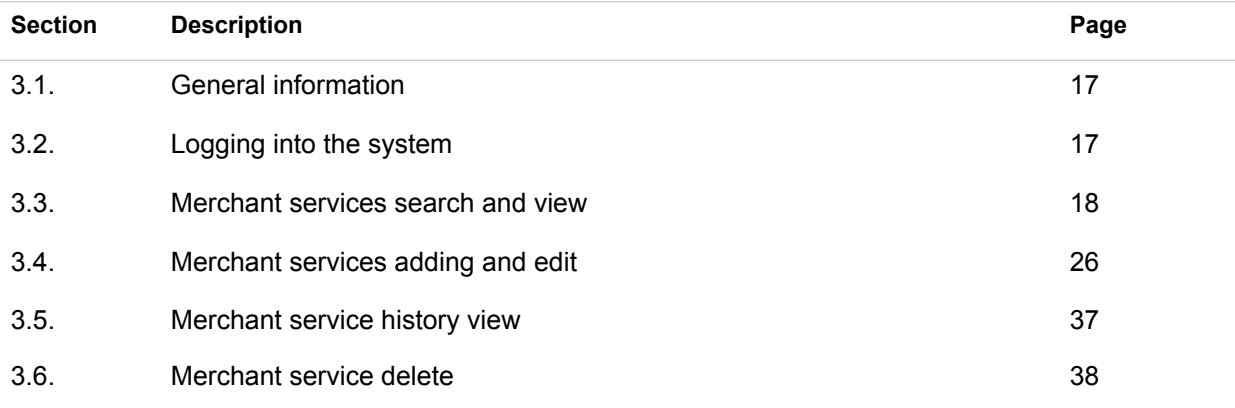

# <span id="page-16-0"></span>3.1. General information

In this chapter we describe how to register a merchant service, using SM3000 IAP Administration (Backoffice) of the the Sequoia Mosaic 3000 Internet-acquiring platform [SM3000 IAP], how to add and edit MCC, fees and other merchant's parameters.

# <span id="page-16-1"></span>3.2. Logging into the system

The Platform's user has to login into the system with his own Username and Password, assigned previously:

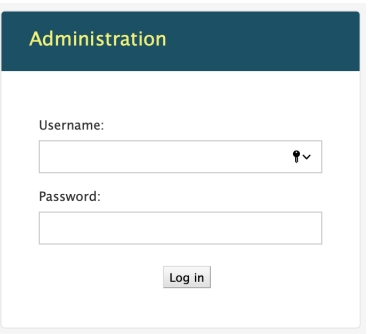

After the enter to the system the main page with the menu above will be shown:

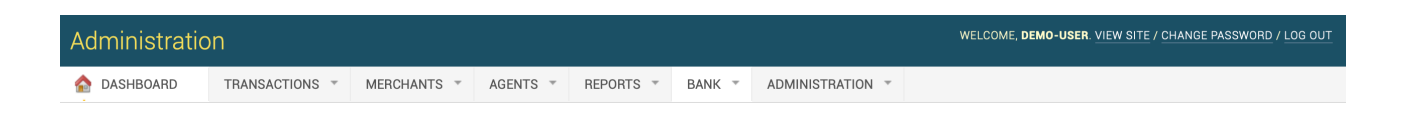

From the MERCHANTS menu you should choose the item to work with merchant services:

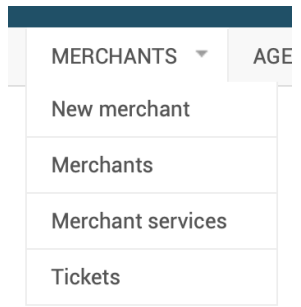

# <span id="page-17-0"></span>3.3. Merchant services search and view

There are 2 options to view the merchants services registered with the Platform:

- a) opening from the Merchant page and clicking the EDIT option of the ACTIONS of the Merchant services;
- b) opening from the Merchant services page and searching for the needed merchant service.

#### **3.3.1. Merchant services view from the Merchant page**

The merchant service page can be opened using the link-action Edit at the Merchant service part of the page:

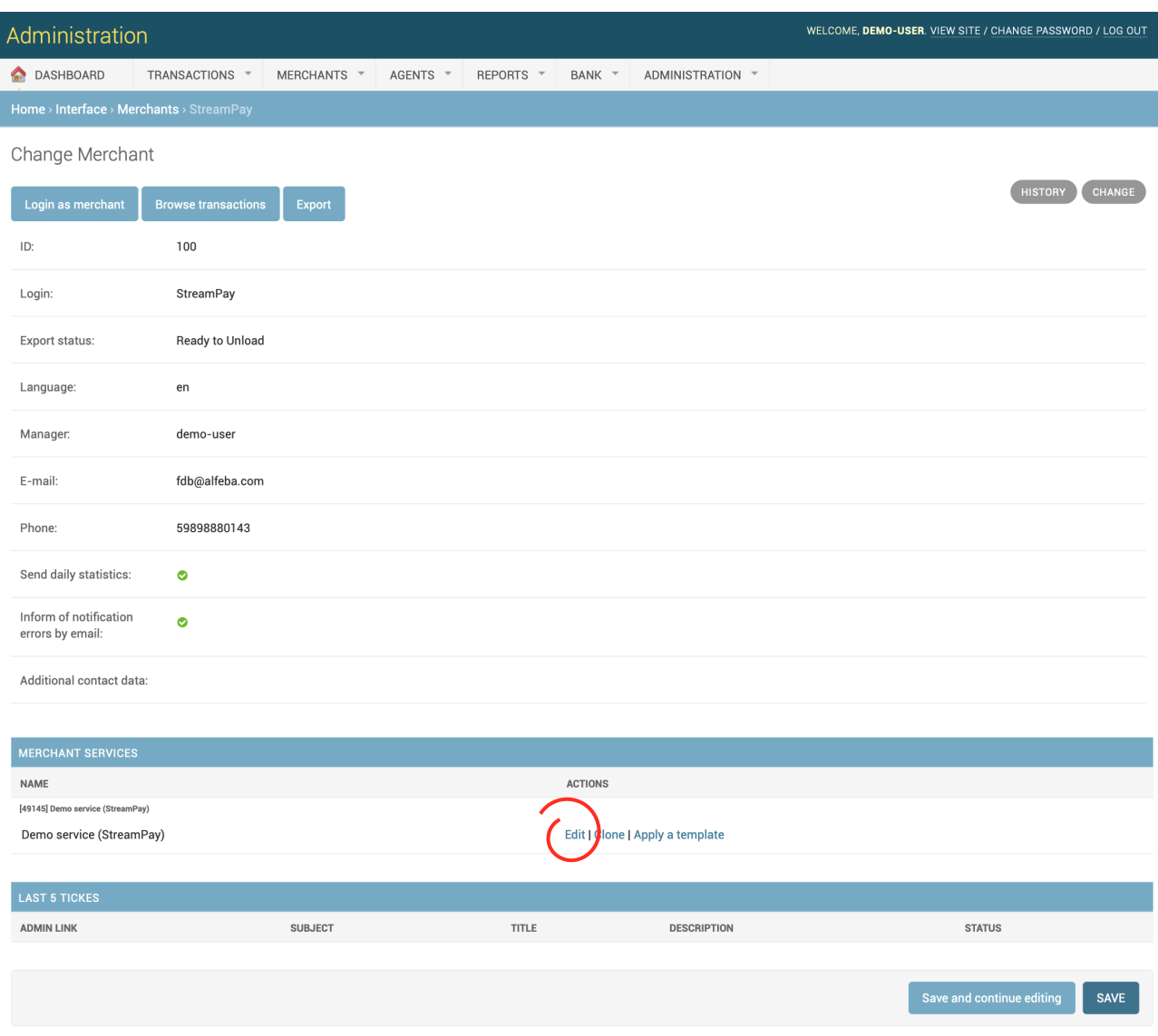

The page fields are described in the table 3.3.0.1. on the Manual # 200106 «SM3000: IAP. Administration interface. Merchants registration and edit».

#### **3.3.2. Merchant services search and view from the Merchant services page**

If you choose the Merchant services in the MERCHANTS of the principal menu - the page with a list of the merchant services, registered with a Platform, will be opened:

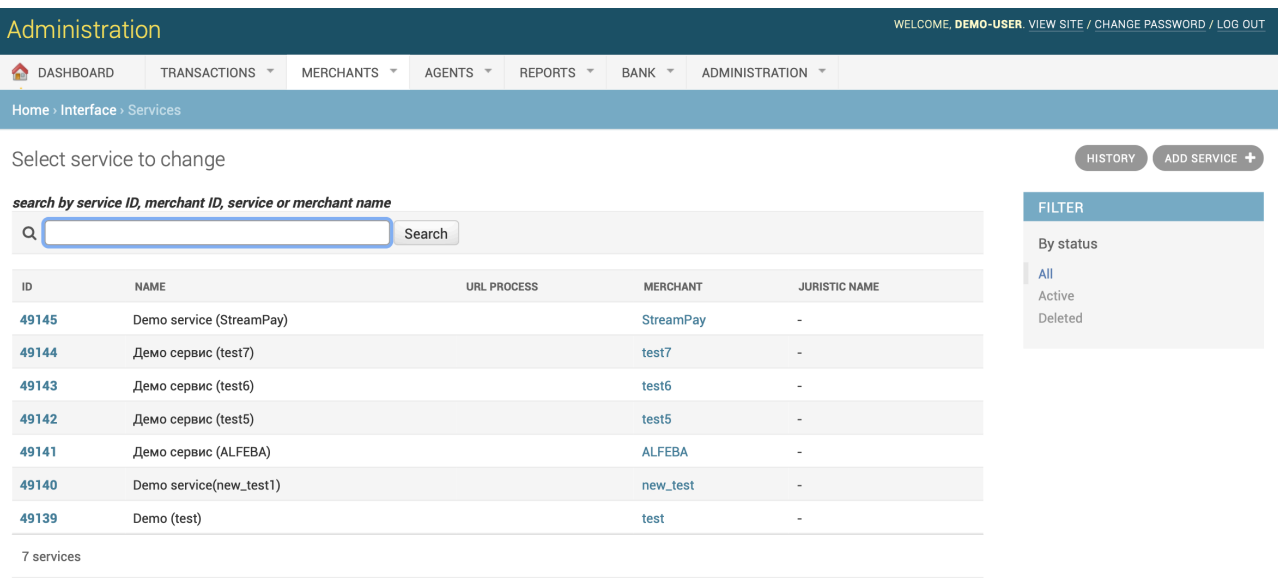

The fields of the page are described in the Table 3.3.2.0.

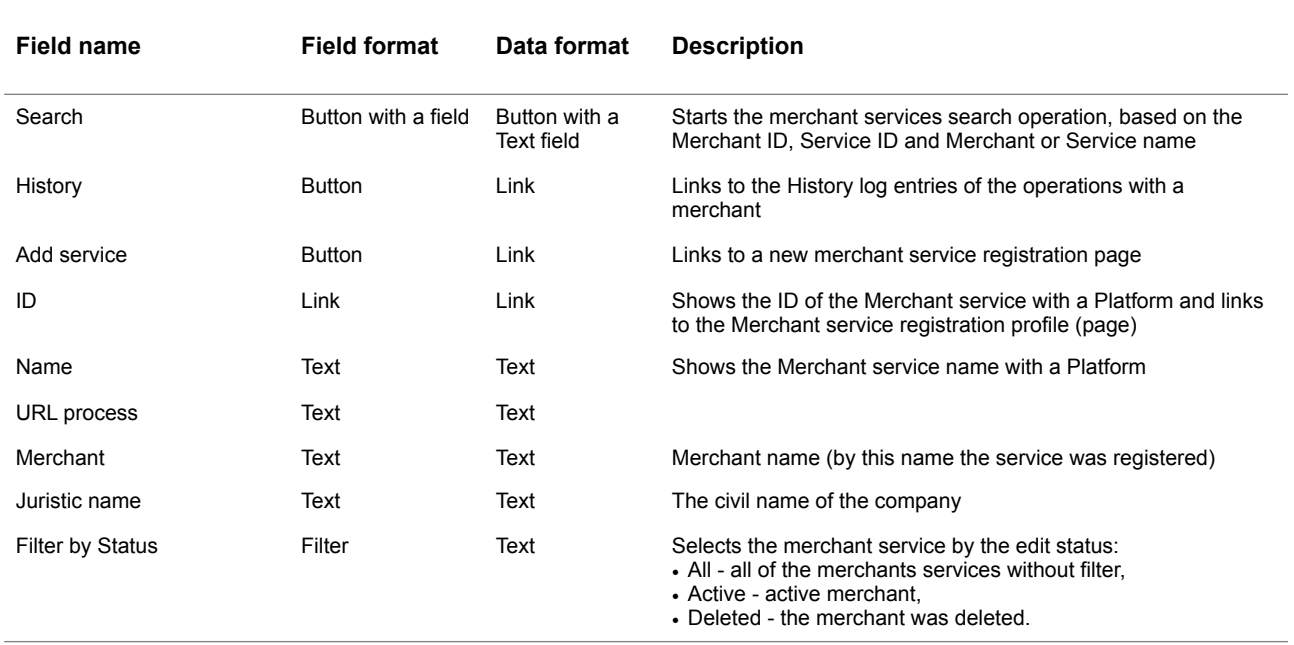

#### **Table 3.3.2.0. The Merchant services page fields description**

#### **3.3.3. Merchant service search**

To find the needed merchant you should enter the Merchant ID, merchant name, Service merchant IS or Service merchant name in the field of search and press the button **Search**. The page with a searched Merchant service position will be opened:

#### Select service to change

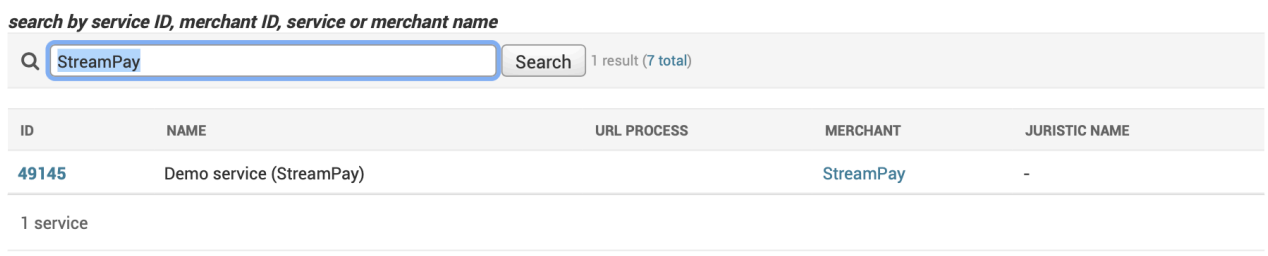

#### **3.3.4. Merchant service view**

To open the Merchant service page you should activate the ID link:

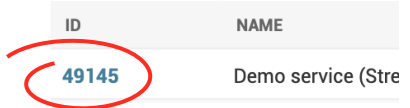

## The page with a Merchant service details will be opened:

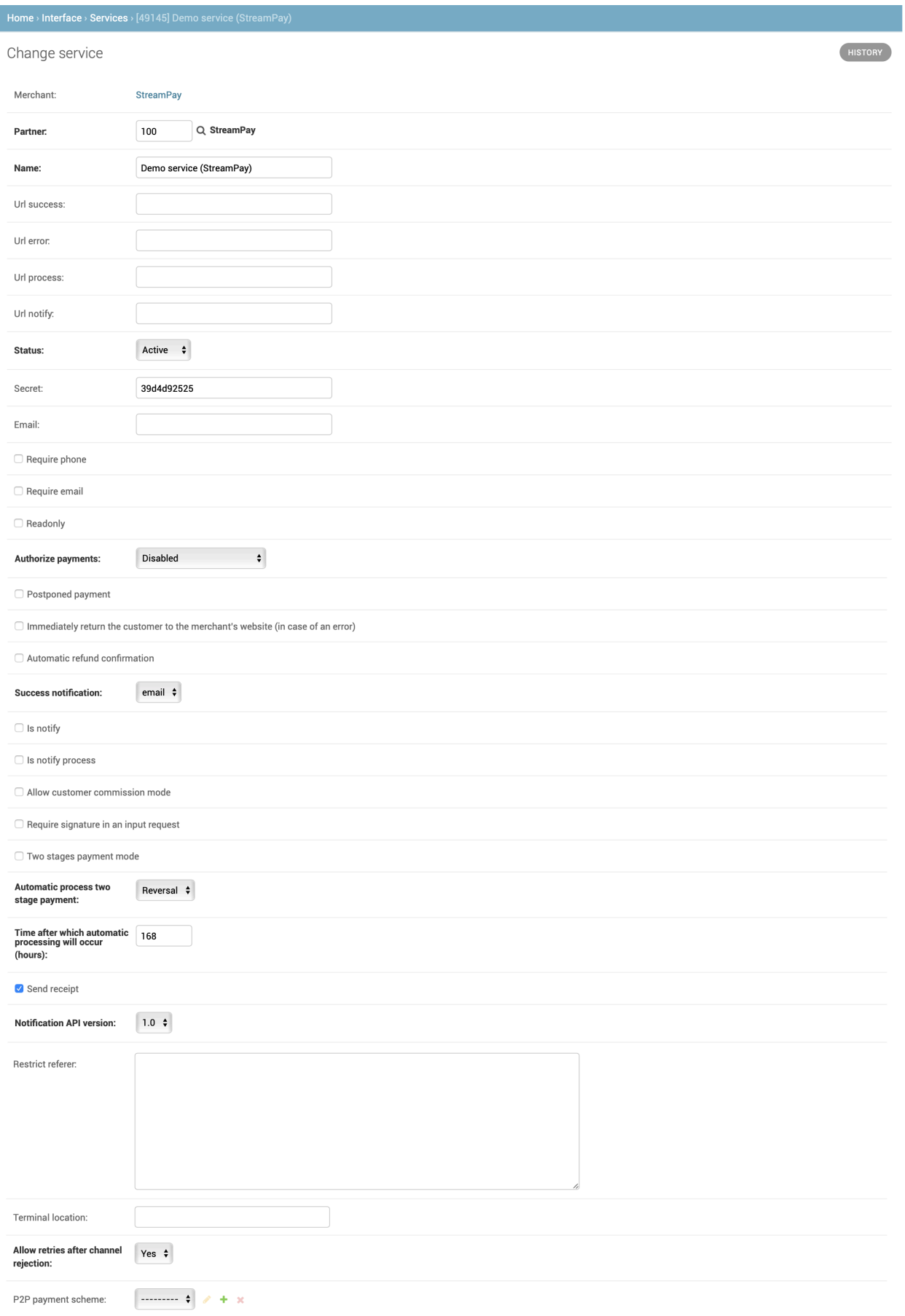

#### Continue of the previous page:

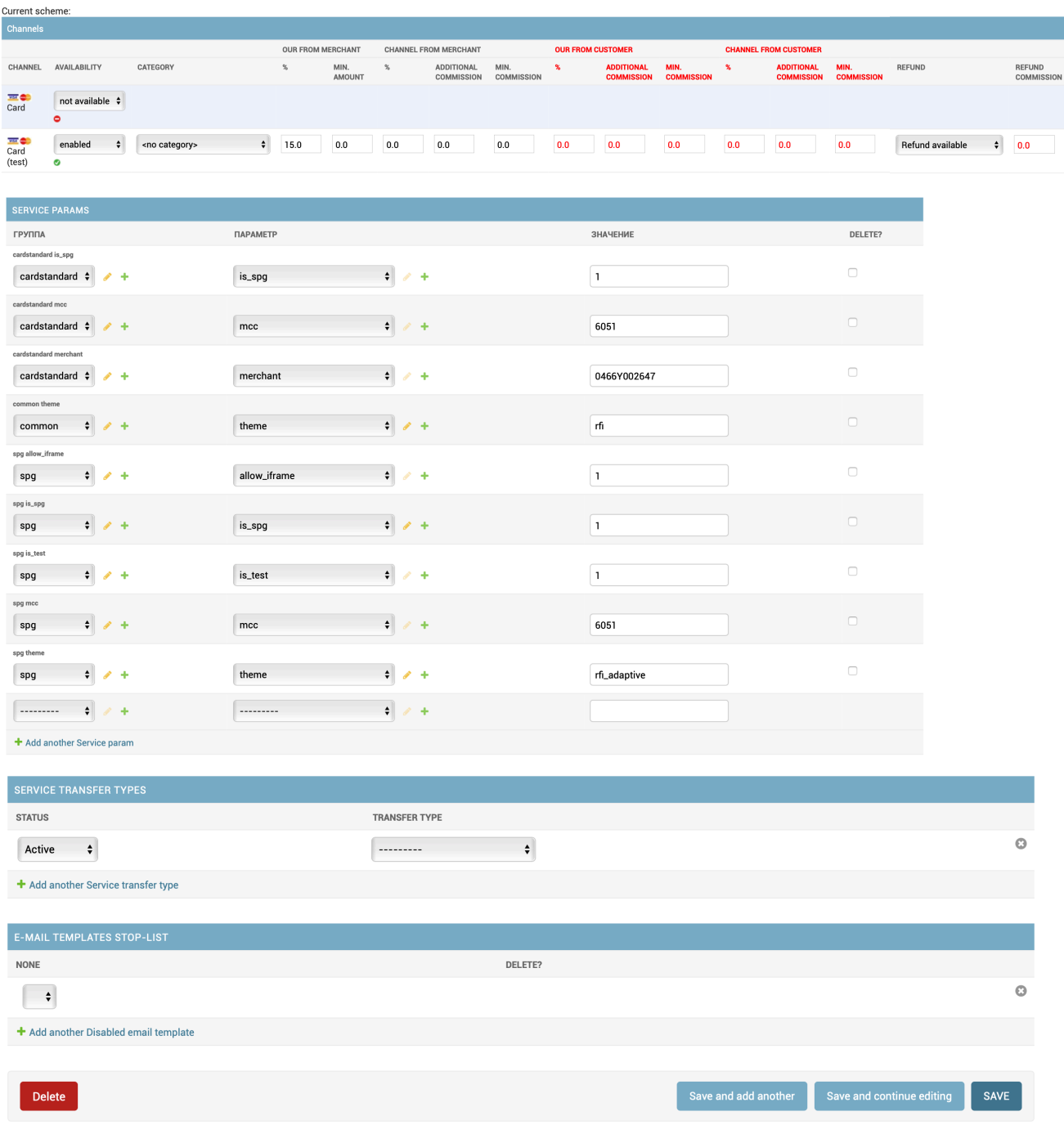

The page fields description is provided in the Table 3.3.4.0.

In the head of the page the Merchant service ID unique number (here it is 49146) and the correspondent name of the Service (here is Consulting service) will be shown:

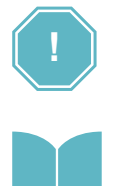

The Merchant service ID unique number is a Merchant account number, registered with the SM3000 IAP platform automatically.

This code will be send to the Bank-acquirer by the special report during the Merchant registration process. Please, see the Manual # 200112 «SM3000: IAP. Administration interface. Merchant registration data export format» for more information.

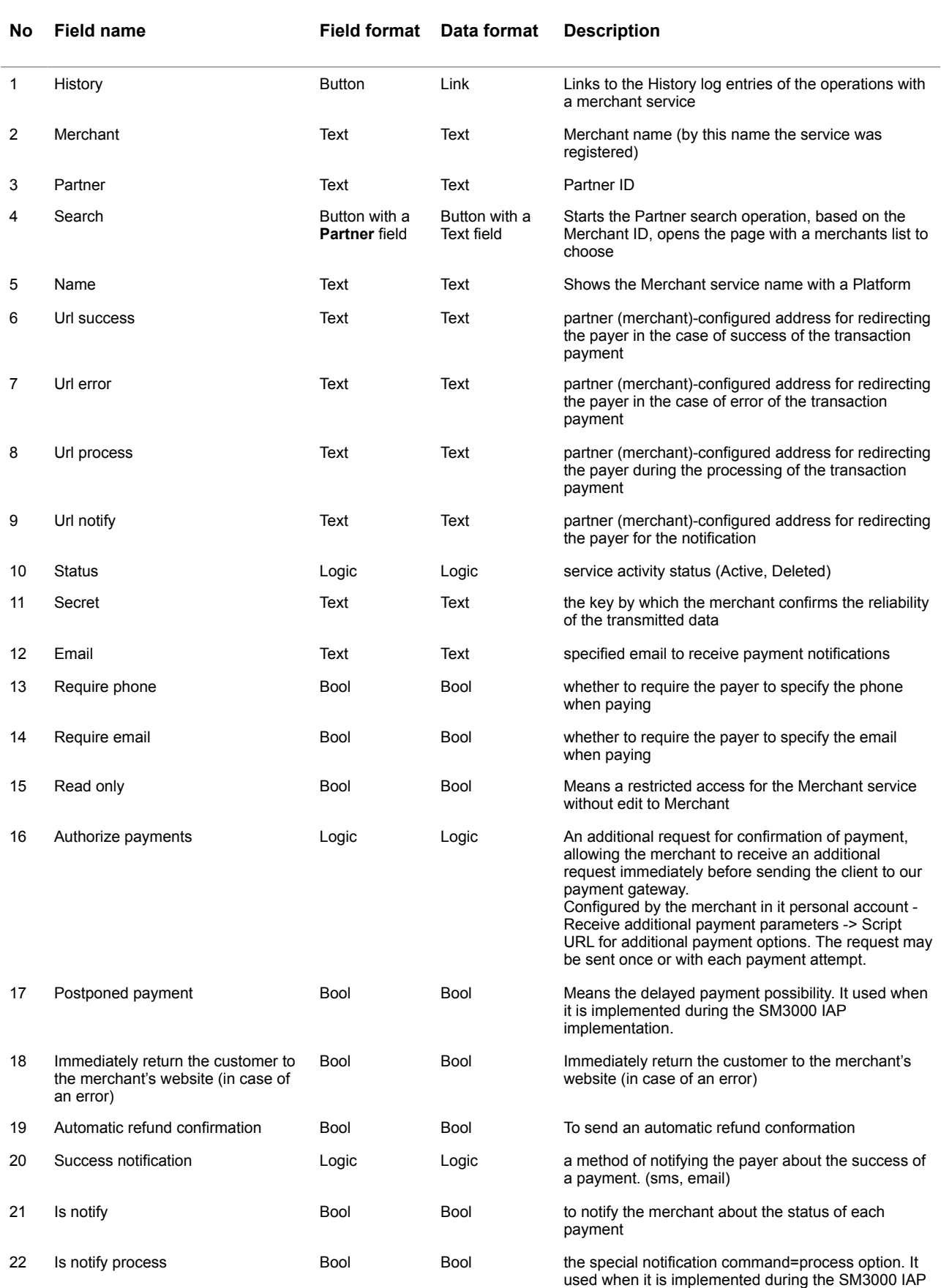

implementation.

#### **Table 3.3.4.0. The Merchant services details page fields description**

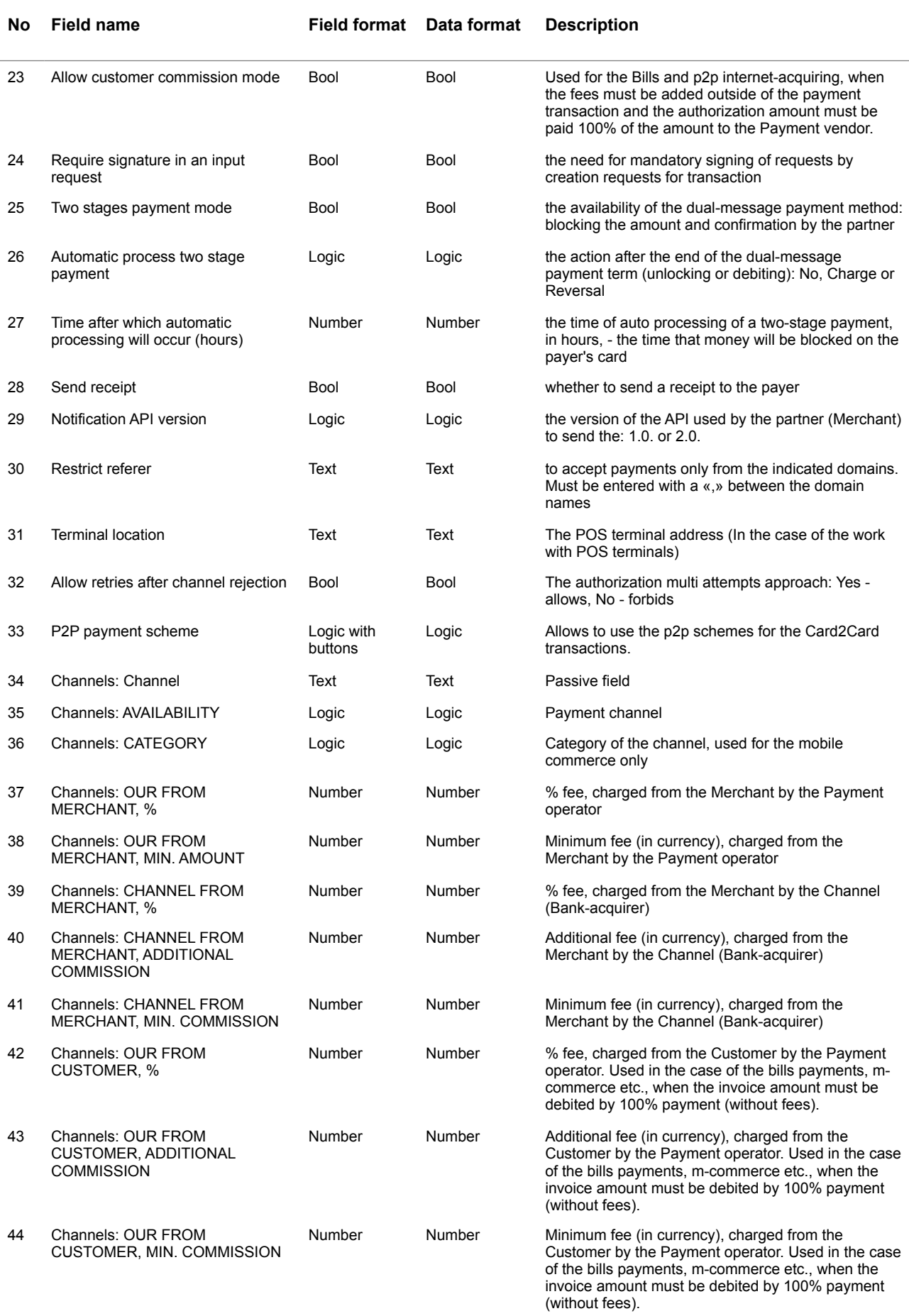

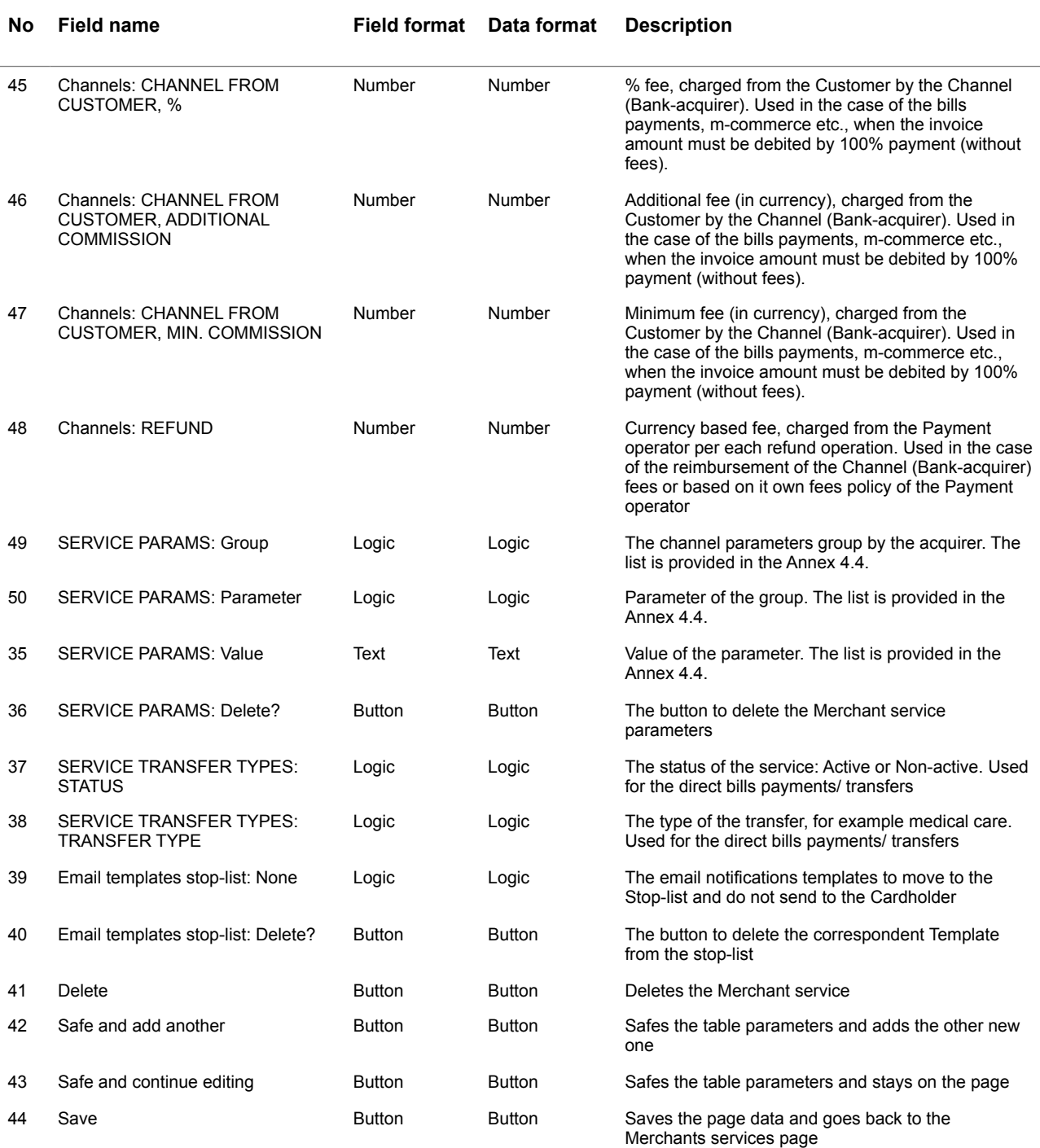

# <span id="page-25-0"></span>3.4. Merchant services adding and edit

When the Merchant is created, the one merchant service with a template files will be added automatically. If you like to add the new one - it'll be added additionally using template or manually.

To edit the merchant service you should search for the needed merchant service ob the Merchants page or to choose it from the merchant service list as described in the subsections 3.3.3 and 3.3.4.

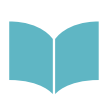

To search and view the merchant information you can do it from the **Merchants** item of the **Merchants** menu of the principal bar. To find how to search and open the merchant list, please, see the Manual # 200106 «SM3000: IAP. Administration interface. Merchants registration and edit» for more information.

To add the merchant service you should press the button **ADD SERVICE +** on the Merchant services page:

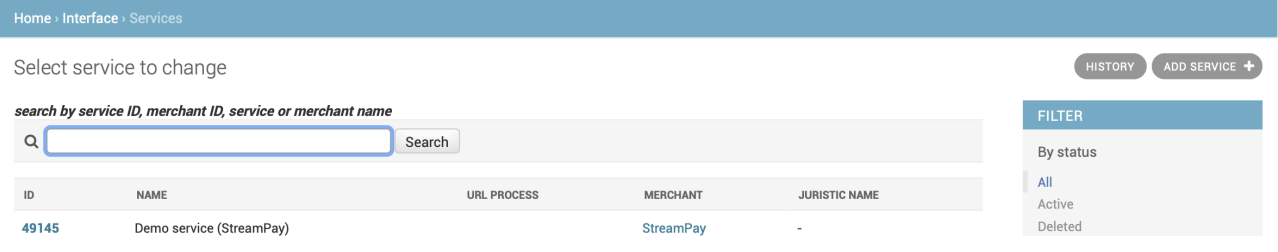

To create a new Merchant service you should start with a Partner/ Merchant choose. To do it you should press the loop button in the field Partner:

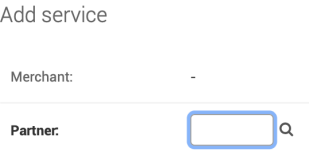

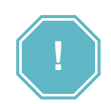

If you are editing the current merchant service - the field **Merchant** will be shown automatically. In the case of the adding a new one - this filed will be empty.

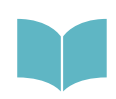

The merchant service can be created by cloning and using template from the Merchants details page. See the Subsection 3.3.1. of this Manual and the Manual # 200106 «SM3000: IAP. Administration interface. Merchants registration and edit» for more information.

#### The merchants list will be shown:

#### Select Merchant

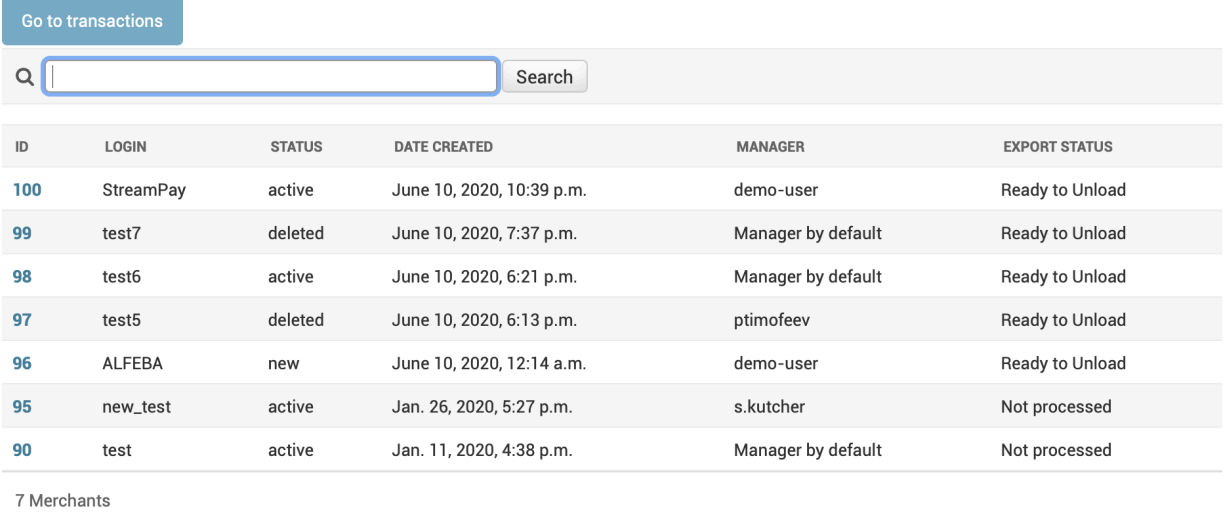

The fields description of the page were provided in the Section 3.3. Merchants search and view of the Manual # 200106 «SM3000: IAP. Administration interface. Merchants registration and edit».

To add a needed merchant from the list you should press the **ID** number of the Merchant on the Select Merchant page and it will be added automatically into the **Partner** field of the Merchant service page:

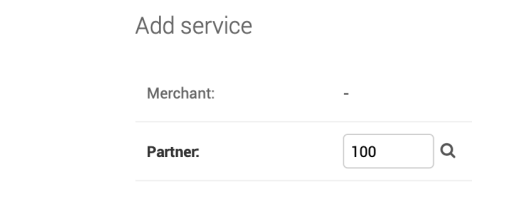

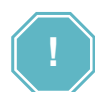

Hereinafter in this Manual the Partner means a Merchant.

After this you should add the Service merchant name in the **Name** field, for example:

Name:

**Consulting services** 

This is a text field and the numbers can be entered also.

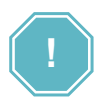

This page (Merchant service page) is large and contains a lot of fields and important information. So that we recommend you from time to time to safe the page pressing the **Safe and continue editing** button on the page below to store the information entered:

Save and continue editing

The information will be stored with a system and the correspondent message you'll see on the next page:

The service "[49146] Consulting services" was added successfully. You may edit it again below.

After the saving procedure, the next information will be stored with a Platform:

- Merchant service ID (Merchant Account Number in the terms of the MasterCard/ VISA payment systems) will be calculated automatically by the Platform, stored and shown in the message above (in our example it's a 49146),
- The field Merchant will be filled in automatically (StreamPay).

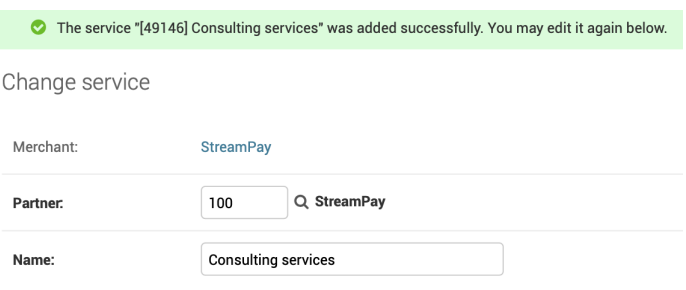

The Platform has a possibility of the addresses merchant configuration for redirecting the payer at different stages of transaction payment. So that we offer to add the links of the success, error, process and notify.

You should fill in the correspondent fields to activate them:

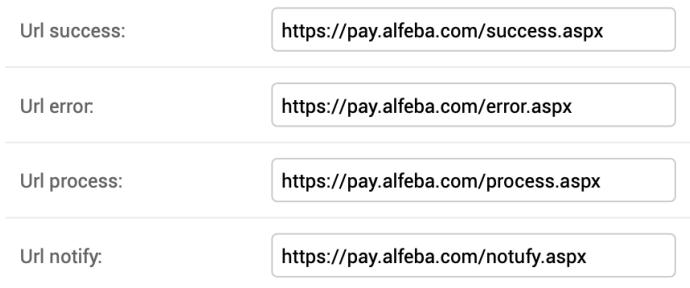

The status of the Merchant service must be chosen: **active**. The active status means the active service and deleted - that the service is non-active with a status deleted. In the last case the Platform stores the information and doesn't eliminates from the database.

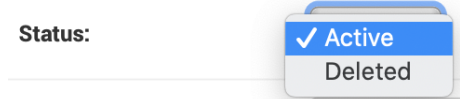

The merchant must confirm the reliability of the transmitted data. To do it they use the special key, that must be entered in the field named **Secret**:

Secret:

1n98y6hlo(\*\_knj8

To send notifications by e-mail the operator has to ask the merchant this information and store it in the correspondent field. We recommend to use the unique email box for this purpose:

Email:

```
not@alfeba.com
```
The merchant can require the payer to specify the phone and email when paying. For this purpose we created the special fields to mark the correspondent options:

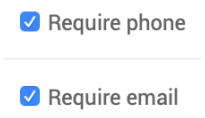

If you like to give the restricted access for the Merchant service without edit functions to Merchant, you should mark the Read only camp of the page. Otherwise, this field hasn't been marked:

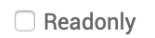

An additional request for confirmation of payment, allowing the merchant to receive an additional request immediately before sending the customer/ cardholder to our payment gateway can be added. It is configured by the merchant with it personal account - Receive additional payment parameters -> Script URL for additional payment options. The request may be sent once or with each payment attempt. To add it you should choose the needed option:

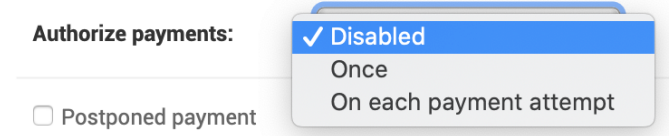

To make a payment with a delay you should mark the Postponed payment option. This feature is used on demand and can be tuned additionally during the Platform implementation.

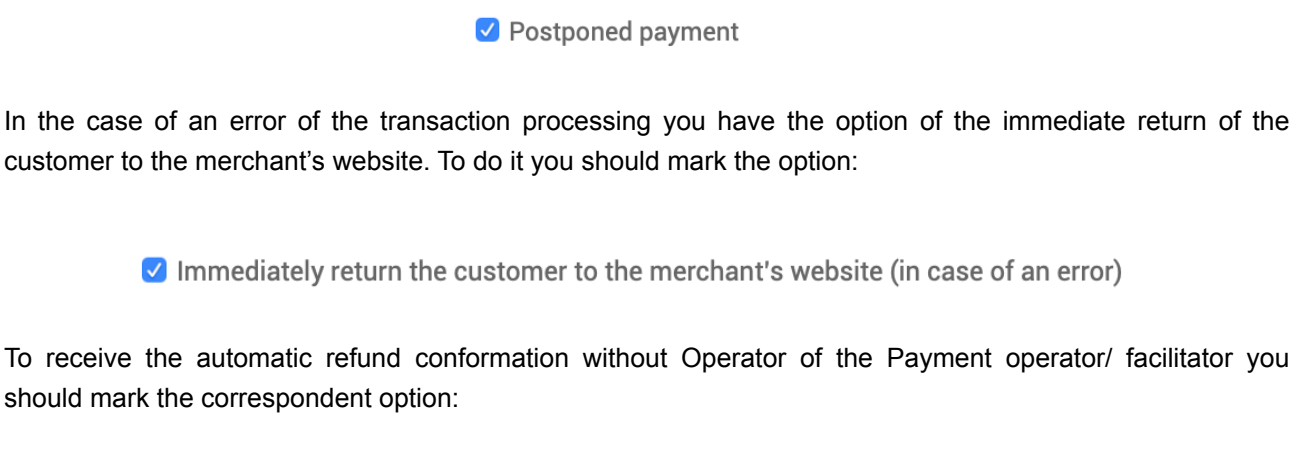

Automatic refund confirmation

You can notify the merchant about the success of the transaction processing by email o SMS. To do it you should choose the needed option:

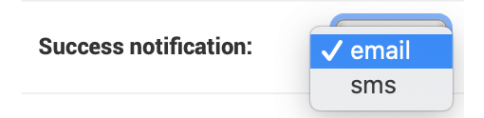

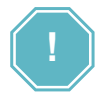

The email address and mobile phone number (for the SMS messaging) will be used from the Merchant profile, filled in before.

To notify the merchant about the status of each payment you should mark the option Is notify:

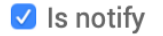

To send the special notification command=process you should check the field Is notify process:

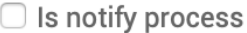

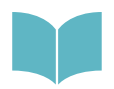

This notification is used for the several (multi) steps payments. The Platform notifies about every step result, but without success. When the Invoice amount will be authorized completely the Platform will send the success result of the invoice payment. To look through more details on this parameter, please, see the Section 4.3. of the Annexes.

To allow the merchant to add an additional fee for the customer you should mark the correspondent position:

Allow customer commission mode

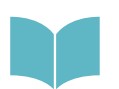

The fees set process is described in the Subsection 3.4.1. Merchant services fees, commissions and their reimbursement

If you need in the signing of requests mandatory by creation requests for transaction you should mark the position:

 $\vee$  Require signature in an input request

To maintain the the two stages payment method: blocking the amount and confirmation by the Merchant, you should mark the option:

V Two stages payment mode

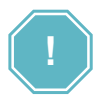

The two stages functionality is activated for the selected service by separate collaboration with a merchant. According to the rules of payment systems, an operation must be billed within 7 days, so the funds can be in the status "For approval" for a maximum of 7 days - after this period the funds are automatically available to the payer. When making a payment, funds are blocked on the client's card, and debiting or cancellation of the payment is carried out by the employee of the Merchant. The more information you can find in the technical documentation of the SM3000 IAP.

When you use the two stages payment method you should choose the action after the end of the dualmessage payment term (unlocking or debiting):

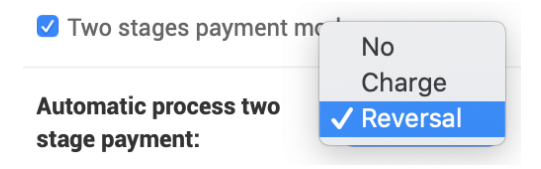

and to enter the time of auto processing of a two-stage payment, in hours, - the time that money will be blocked on the payer's card:

> Time after which automatic 168 processing will occur (hours):

To send the receipt of the transaction to the buyer (payer) you should check the field:

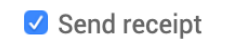

You should check the version of the API used by the partner (Merchant) to send the notification:

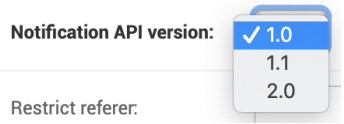

If the Merchant prefer to accept payments from the indicated domains only, you should input the domain names in the field with a «,» separation between the domain names, for example:

Restrict referer:

www.paypall.com, www.amazom.com, www.ebay.com, www.aa.com

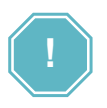

In the case of the domains input in the field **Restrict referer** the payments from other domains will not be accepted my the merchant! If the field is empty - the merchant will not be have any domains restriction.

If the Merchant use POS terminal, we suggest to fill in the field Terminal location. This feature can be implemented additionally. Currently we recommend do not fill in this camp.

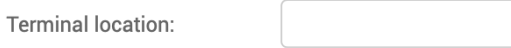

If the Payment operator offers an authorization several attempts approach to the Merchant, you should choose **Yes** in the correspondent field. It means, when the Merchant receives an authorization decline from the payment system, the Platform sends the authorization request again automatically:

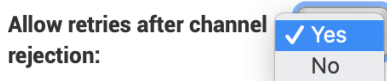

The Platform has the P2P interface for the Payment operator. For this case we developed the special algorithms implementation process. If the Payment operator works with this service, it has to create and to choose the needed scheme for the p2p payment using this function:

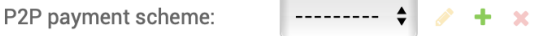

#### **3.4.1. Merchant services fees, commissions and reimbursements**

The platform includes some developed instruments set to set the fees and commissions, depending on the payment scheme signed with an acquiring channel (Bank-acquirer).

The payment operator can be connected to different acquiring channels with difference options, terms and conditions.

So that we developed our Platform to give the possibility to work with a number of acquiring channels and varios acquiring products:

- merchants internet acquiring,
- bills internet-acquiring (public and private bills),

• p2p internet acquiring used for the crypto currencies acquiring and money orders.

Here we describe the main principles of the fees and commissions set for the merchant, payment operator and cardholders.

There is a table, shown on the Merchant services page, to set fees and commissions:

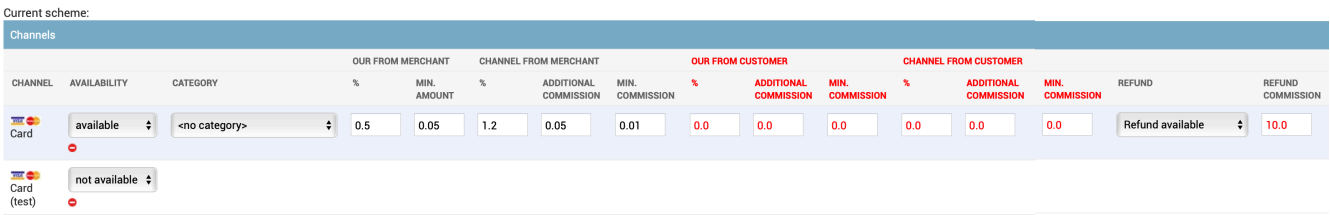

To start fill in the table, first of all, you have to choose the channel for the cards acquiring. The Platform has a multi channel architecture. So that you can set a number of the channels. The channels must be added to the choice list during the Platform implementation.

The category is a parameter, which we use for the m-commerce only. This parameter depends on the Channel and is implemented additionally, depending on the acquiring channel, signed by the Payment operator with an Internet-acquirer, principal member of the payment system.

As we mentioned above, the fees split into the three categories (based on merchant, bills and p2p internet acquiring). The first one is a Merchant internet-acquiring fees category. It consists of

- a) the fees, charged by the Payment operator from the Merchant and
- b) commissions, that the Channel (Bank-acquirer) charges from the Payment operator and which must be reimbursed by the Payment operator from the Merchant.

Each fee rate has a percentage and fixed value.

To set the channel fees and commissions you have to start with the fees, charged by the Payment operator from the Merchant:

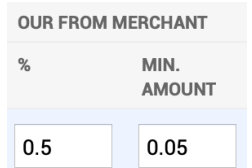

Here, the **%** field contains a percentage based fee, set by the Payment operator from the amount of the internet-acquiring transaction, and **Min. Amount** field contains a currency based fix rate, set by the Payment operator per each internet-acquiring transaction.

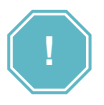

Hereinafter each fees value must be entered by musk X.XXXX, where the delimiter must be entered by a dot (point).

The **channel** fees include 2 fees rate: **%** and **additional commission** rate, for example 1,2% from the amount of the transaction and 0,05 USD per each transaction. This fee is charged by the Channel (Bank-Acquirer) from the Payment operator per each Merchant service/ MCC transaction:

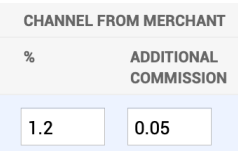

From the other side each Merchant service includes fees, charged by Payment operator and by the Channel (Bank-acquirer) from the Cardholder (Customer). They use it, when the Payment operator works under the bills internet-acquiring or p2p internet-acquiring models. In this case there are fees, that can't be charged inside of the transaction amount and must be added to the transaction amount additionally. For this purpose you have to use Customer based fees as shown below:

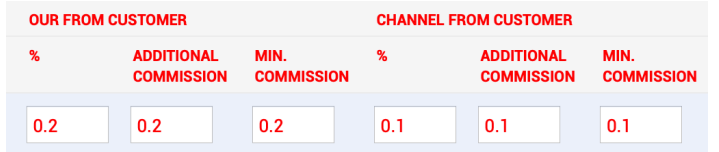

Here, Our from customer - are fees, charged by the Payment operator from the Cardholder, and Channel from the customer - fees, charged by the Channel (Bank-acquirer) from the Cardholder. This fees volumes will be added to the transaction amount during the authorization request process.

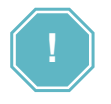

To use the Customer fees option you must mark the **Allow customer commission mode** option on the Merchant service page before!

They use this scheme, when the bill, for example, must be paid exactly in according with the issued invoice, and the amount of the invoice must be paid 100% to the Payment provider.

The Platform has a refund (reimbursement) fee field. They use it when

- a) the Channel (Bank-acquirer) charges the Payment operator per each refund operation, or when
- b) the Payment operator has this fee in the it own Fees policy.

To set a refund fee you have to choose the Refund available option in the field REFUND and to input the fee rate, based on the fixed currency amount, for example 10 USD:

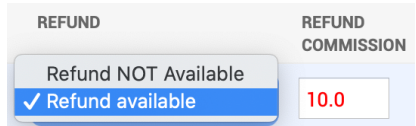

#### **3.4.2. Merchant service parameters**

Merchant service parameters are used to set the values for the channel group per each Merchant service, for example MCC (Merchant Category Code), Recurrent transactions and other parameters:

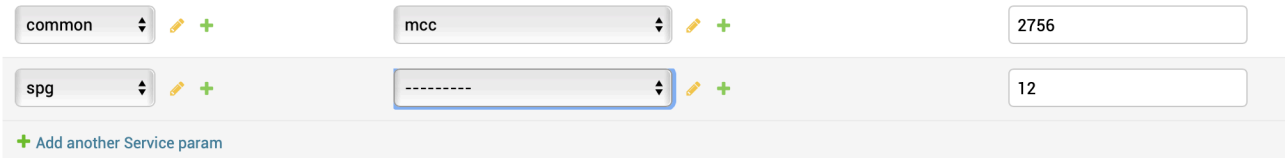

The list of the Groups, parameters and possible values are presented in the Annex 4.4. to the Manual.

#### **3.4.3. Service transfers fees**

Service transfer fees are used for the direct payment to the Bills Payment providers and must be tuned during the Platform implementation.

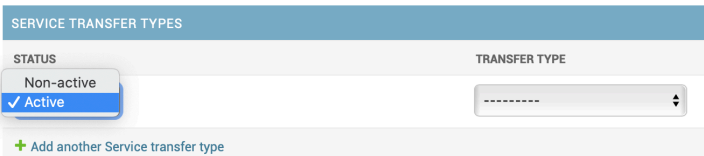

In this menu the Status of the Service transfer type and a it possible value - the transfer type are presented. For example, for the payment transfers per medical care will be set **Active** - **Medical care** as an object of the transfer.

#### **3.4.5. Blocking emails by template**

If the Payment operator or Merchant prefers to restrict e-mail notifications sending to the Cardholder (per result o error of the card authorization etc.), the Operator can add the template to the block-list. To do it you should choose the needed template to block:

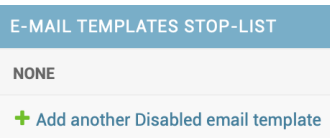

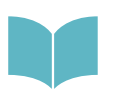

The list and contains of the possible email notification messages you can edit in the Menu Administration. See the Manual # 200111 «SM3000: IAP. Administration interface. Customer support settings».

# <span id="page-36-0"></span>3.5. Merchant service history view

To see the merchant service operations history, you should click on the **History** button on the Merchant service details page:

### **HISTORY**

A page with the list of the operations with a choosed Merchant service will be opened:

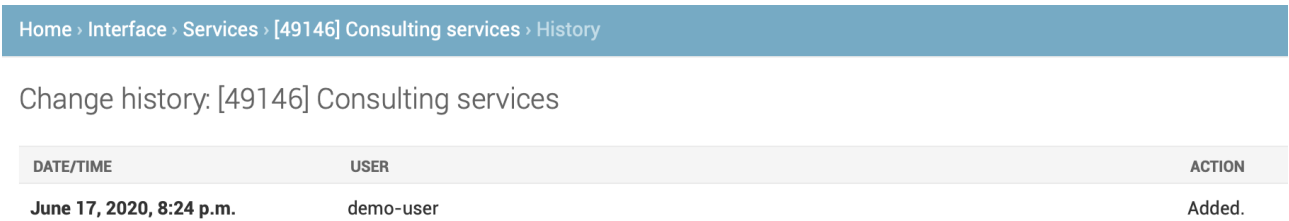

The fields description is provided in the Table 3.5.0.0.

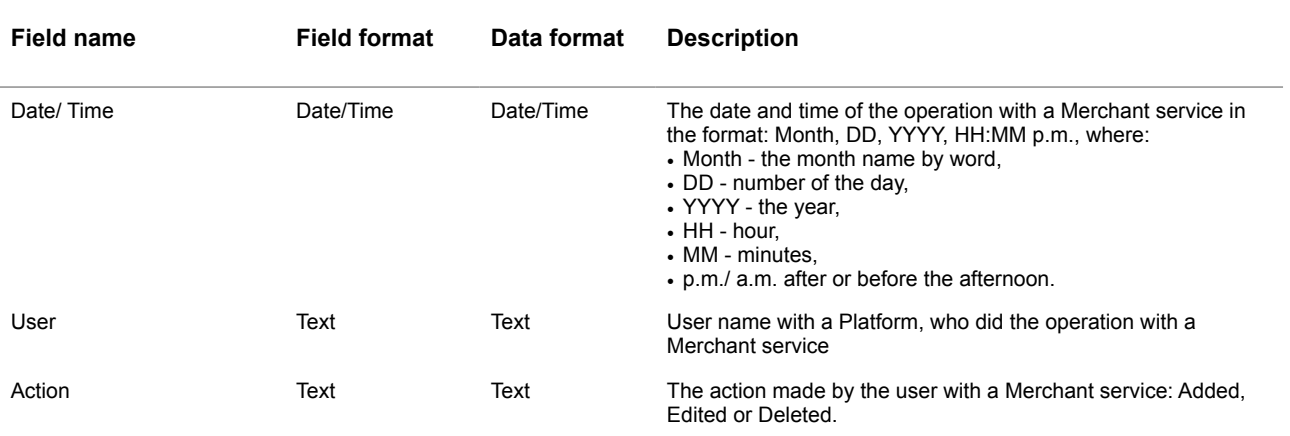

#### **Table 3.5.0.0. The Merchant services operations log description**

# <span id="page-37-0"></span>3.6. Merchant service delete

To delete the Merchant service you should press the Delete button on the Merchant service page:

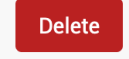

After the Button is pressed the new page with a notification will be opened:

#### Are you sure?

Are you sure you want to delete the service "[49146] Consulting services"? All of the following related items will be deleted:

#### **Summary**

- Services: 1
- Service gates: 1
- Service params: 2

#### **Objects**

- Service: [49146] Consulting services
	- Service param: common mcc
	- Service param: spg is\_recurrent
	- Service gate: ServiceGate object

Yes, I'm sure

No, take me back

To continue you should press **Yes, I'm sure** button. To cancel you should press the **No, take me back** button.

After the delete confirmation the Merchant service will be deleted and non-active for the processing. The correspondent notification message will be shown.

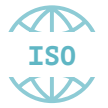

The information about the Merchant service will be stored with a Platform in according with ISO QMS standards and based on the PCI DSS requirements.

# <span id="page-38-0"></span>**Chapter 4. Attachments**

This chapter contains the next sections:

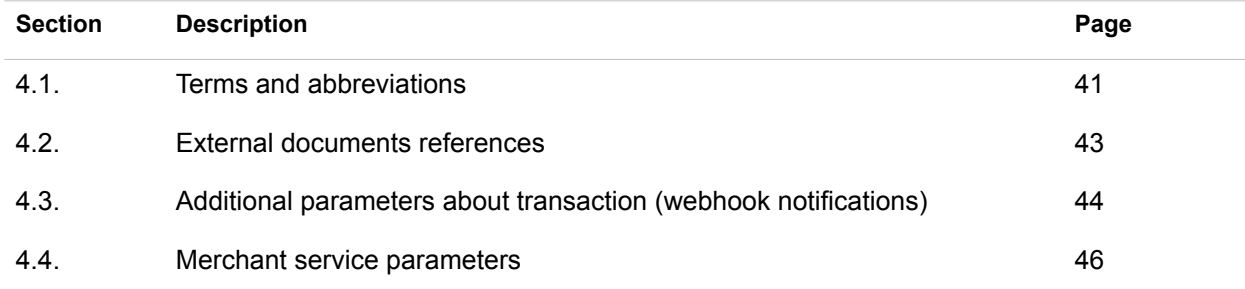

 $\equiv$ 

# <span id="page-40-0"></span>4.1. Terms and abbreviations

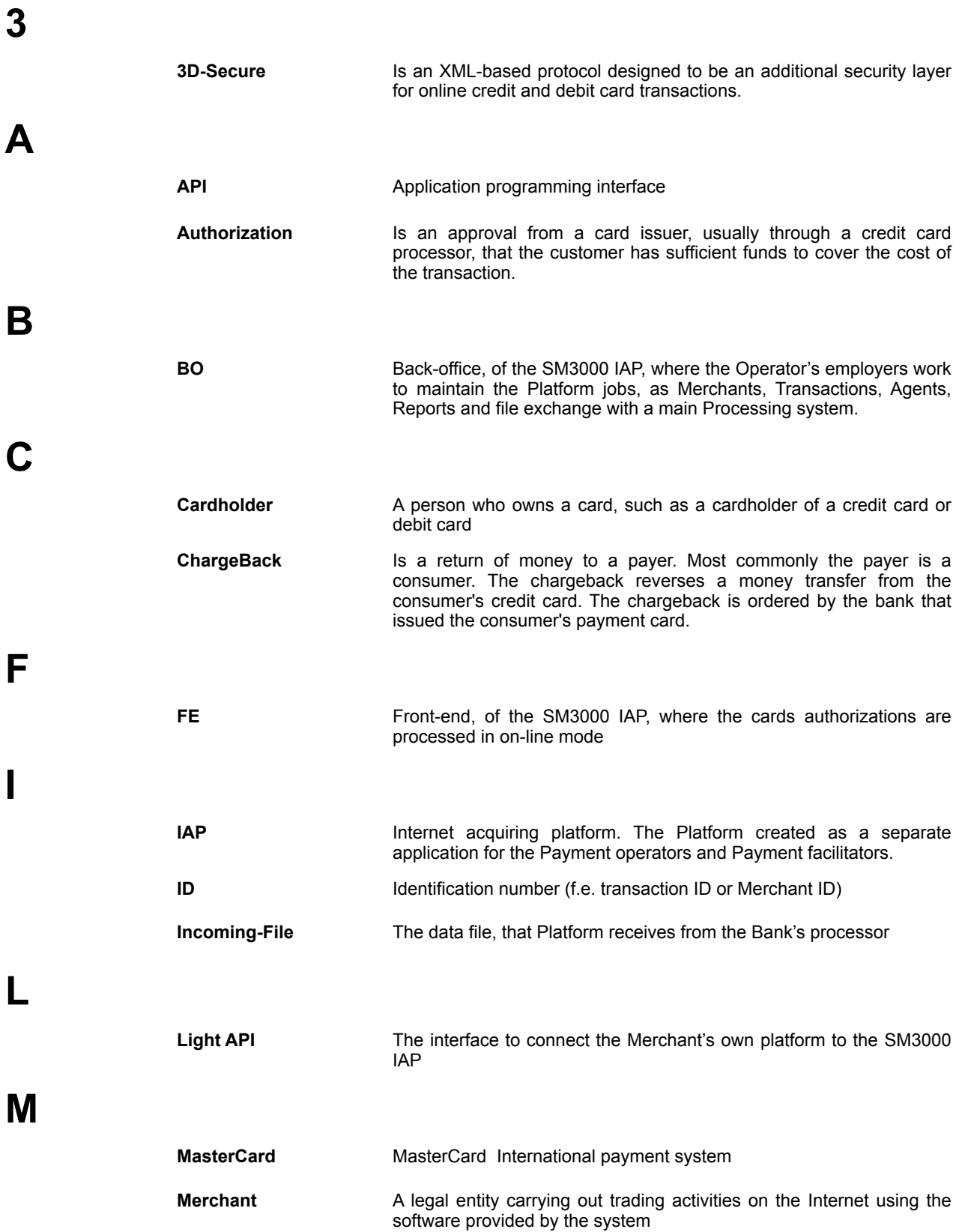

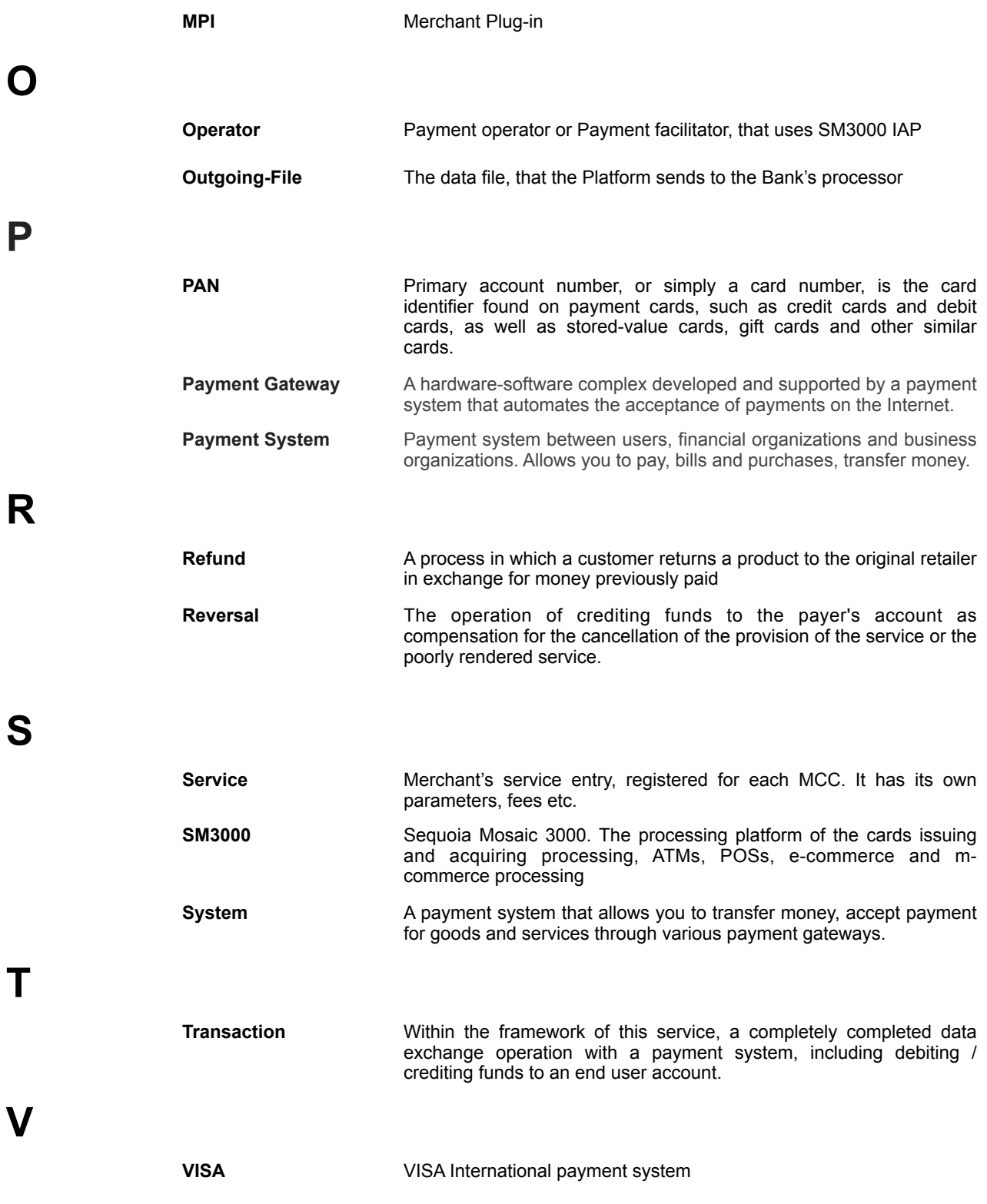

# <span id="page-42-0"></span>4.2. External documents references

The manual uses the links to the other documentation of the SM3000 IAP, listed below:

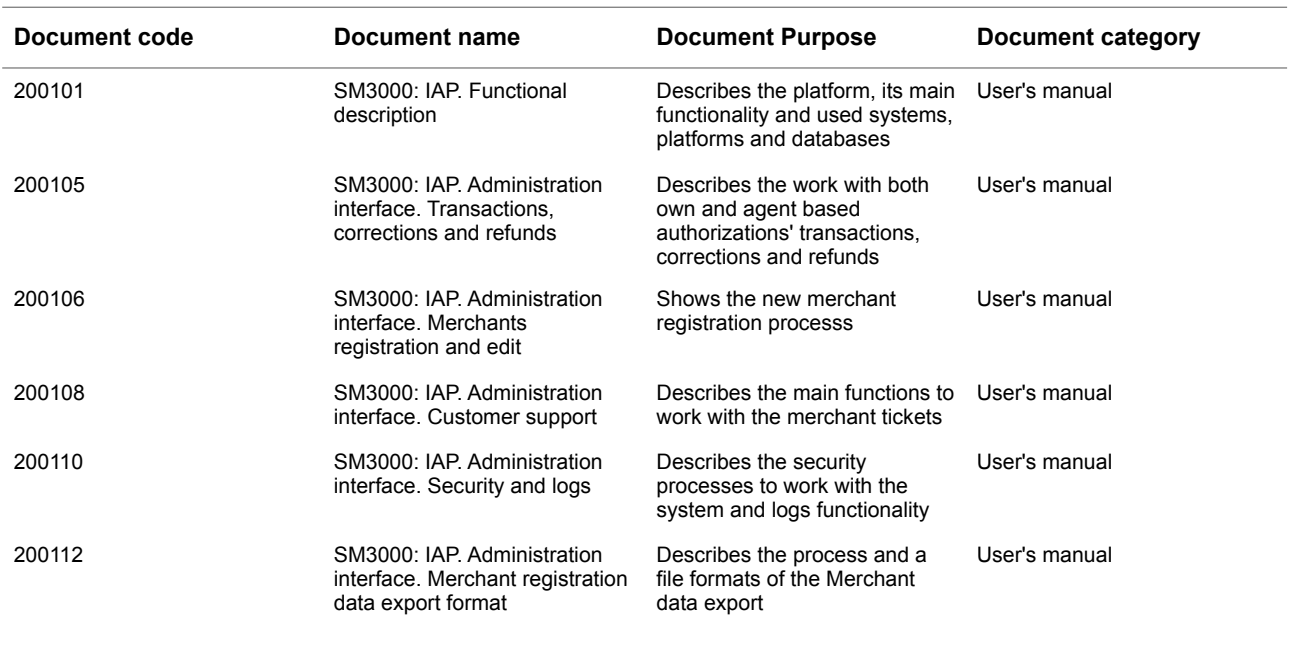

# <span id="page-43-0"></span>4.3. Additional parameters about transaction (webhook notifications)

If you'd like to use recurring payments or to provide the service to the user partially (for example, replenish the internal account depending on the funds that the user has contributed), then you can use the possibility to receive additional payment parameters. To do this, when you create the service, you have to specify the script URL to request and receive the additional payment parameters. If the URL is specified, and the checkbox is not included, then the script will not be called.

The repeats system is similar to the standard webhook mechanism.

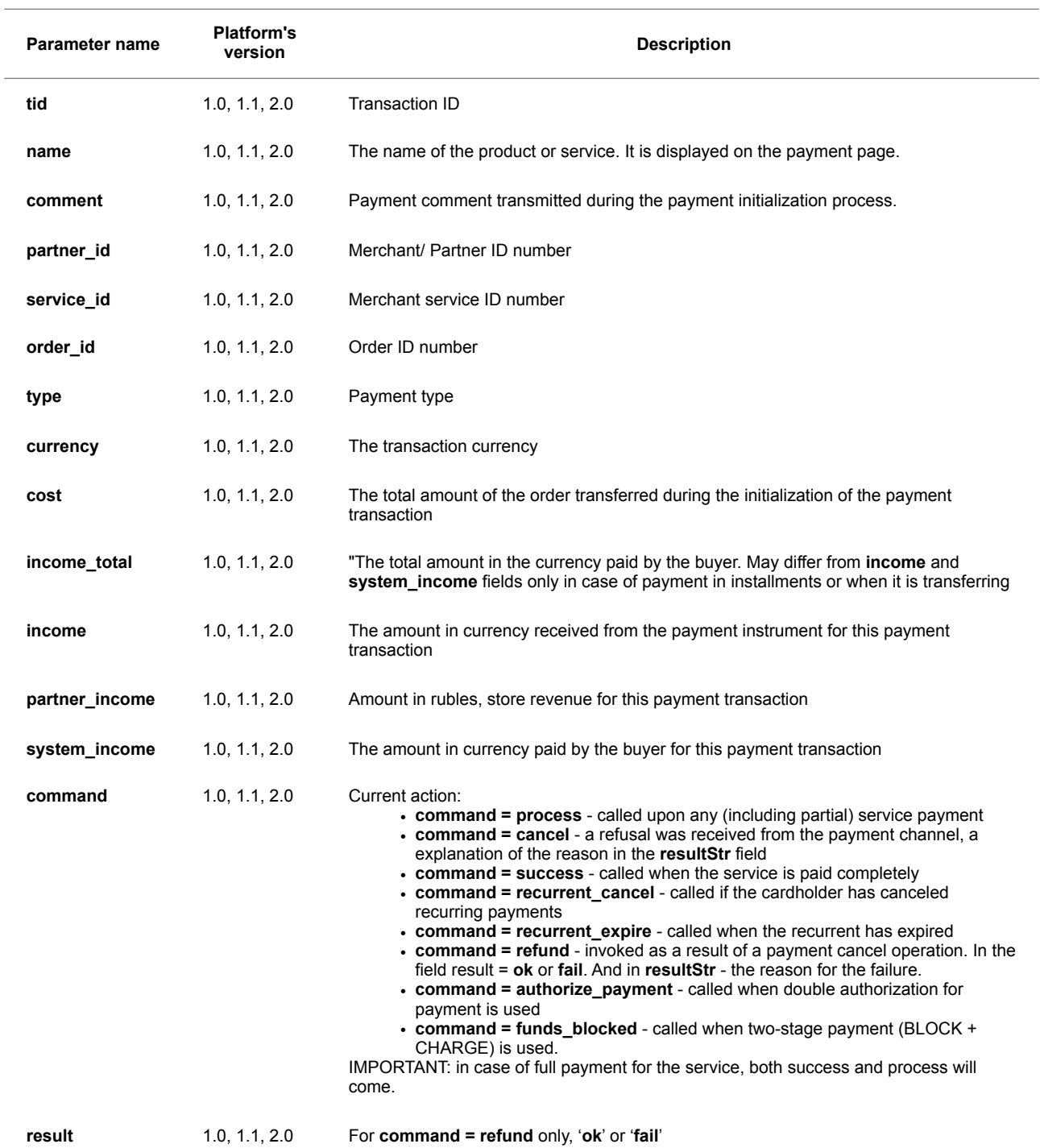

#### **Table 4.3.0.0. The parameters, passed by an additional handler description**

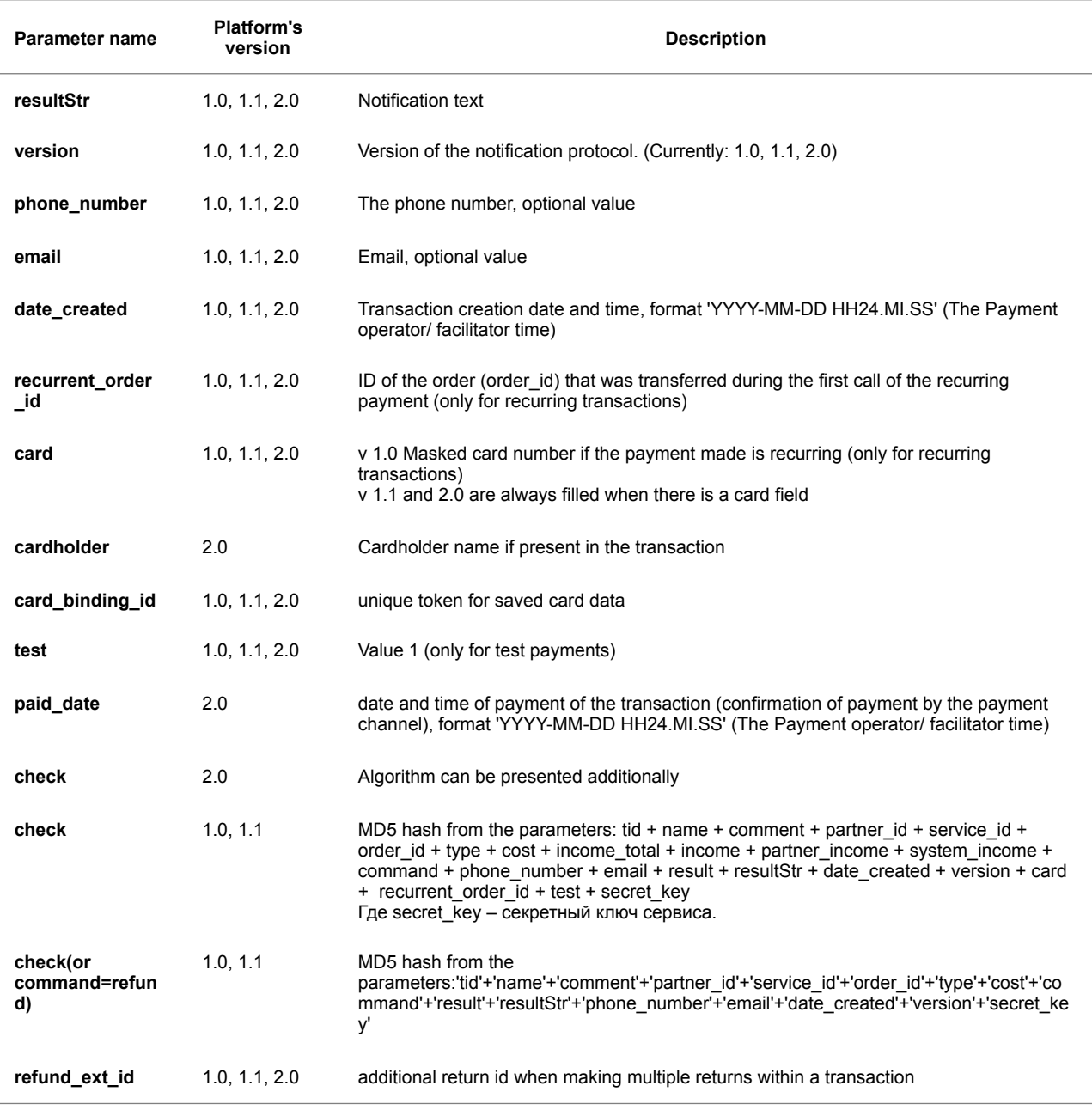

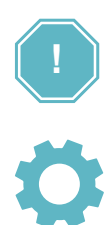

For recurring payments two fields are added: **card** and **recurrent\_order\_id**. The line for the signature is formed as follows:

tid + name + comment + partner\_id + service\_id + order\_id + type + cost + income\_total + income + partner\_income + system\_income + command + phone\_number + email + resultStr + date\_created + version +card + recurrent\_order\_id + secret\_key

In case of full payment for the service, two calls will be formed - success and process.

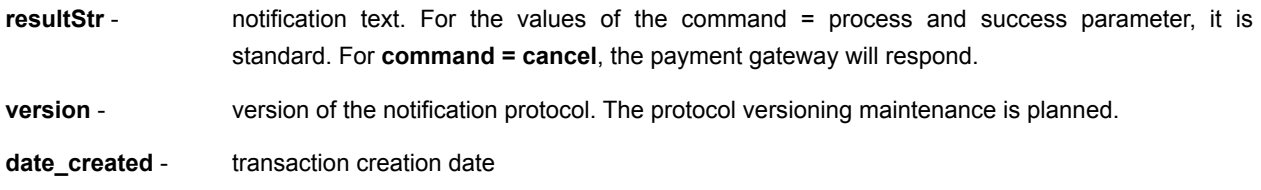

# <span id="page-45-0"></span>4.4. Merchant service parameters

The Merchant service parameters by group and their values are presented in the table 4.4.0.0.

#### **Table 4.4.0.0. The Merchant services parameters description**

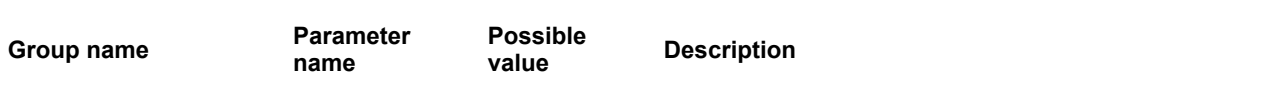

# ALFEBA

Agraciada 2770 Montevideo 11823 Uruguay Phone: + 598 2 2083142 E-mail: docs@alfeba.com [www.alfeba.com](http://www.alfeba.com)